# *– Kurzeinführung*

## *1 Installieren und starten*

Citavi ist ein Windows-Programm, eine Mac-Version ist in Arbeit. Wenn Sie Citavi schon jetzt auf einem Mac nutzen wollen, lesen Sie die Hinweise unter www.citavi.com/mac.

**O Installieren.** Nach dem Download (www.citavi.com/download) starten Sie die Installation durch Doppelklick auf Citavi-Setup.exe. Beim Installationsprozess werden Sie gefragt, ob Sie die Zusatzprogramme Citavi Picker (für Firefox, Internet Explorer, Acrobat, Word) mitinstallieren wollen. Mit diesen Programmen können Sie Informationen aus Internet-, PDFund Word-Dokumenten schnell übernehmen.

 **Personalisieren.** Beim ersten Aufruf von Citavi werden Sie nach einem Benutzernamen gefragt. Geben Sie Ihren Vor- und Nachnamen ein. Citavi verwendet Ihre Initialen, um Änderungen bei den Titelangaben zu protokollieren. Das ist nützlich, wenn Sie mit mehreren Personen an einem Projekt arbeiten.

 **Lizenzdaten eingeben.** Die Lizenzdaten erhalten Sie direkt vom Hersteller via E-Mail. Markieren Sie den kompletten Text der Mail, kopieren Sie ihn mit Ctrl+C in die Zwischenablage, starten Sie Citavi und legen Sie ein neues Projekt an oder öffnen Sie das Beispielprojekt. Wählen Sie aus dem Hilfe-Menü ? den Befehl Lizenz, klicken Sie auf Lizenzschlüssel eingeben und dann auf Aus Zwischenablage einfügen.

 $\Theta$  **Besonderheit: Campuslizenz.** Beantragen Sie Ihre Campuslizenz hier: http://www.citavi.com/uni-hamburg Campuslizenzen sind befristet. Wenn die Campuslizenz verlängert wird, erhalten Sie vom Hersteller rechtzeitig einen neuen Lizenzschlüssel.

Viele Hochschulen bieten ihren Mitgliedern eine spezielle Einstellungs-Datei an, die lokale Voreinstellungen für Citavi enthält und über Extras > Einstellungen importieren in Ihr Programm importiert werden kann. Schauen Sie auf den Webseiten Ihrer Hochschule nach, ob eine solche Datei existiert.

 $\Theta$  **Neues Projekt anlegen.** Klicken Sie im Menü Datei auf Neues Projekt…

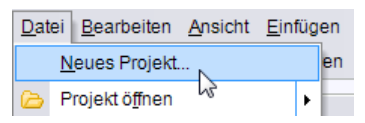

Geben Sie dem Projekt einen eindeutigen Namen, z. B. *Informationskompetenz* und klicken Sie auf Speichern. Das Projekt wird im Ordner *Citavi\Projects* gespeichert. Dort finden Sie alle von Ihnen erstellten Projekte.

**Tipp: Daten sichern.** Klicken Sie im Menü Extras auf Projektübergreifende Optionen und wählen Sie die Registerkarte Speicherorte. Geben Sie dort den Ordner ein, in dem Citavi die Sicherungskopien speichern soll.

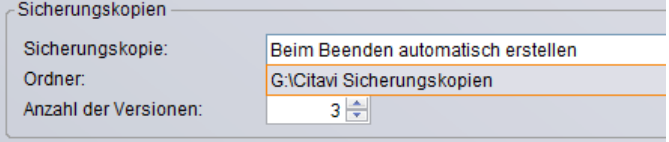

Sichern Sie den Inhalt dieses Verzeichnis regelmäßig auf externen Datenträgern.

*Citavi hilft bei allen Aufgaben wissenschaftlicher Literaturarbeit: von der Recherche über die Wissensorganisation und Aufgabenplanung bis zur Erstellung des Literaturverzeichnisses.*

#### *2 Eingeben und navigieren*

Citavi bietet 35 Eingabemasken zur Aufnahme Ihrer Dokumente an: von A wie Archivgut bis Z wie Zeitungsartikel.

 **Maske wählen.** Klicken Sie auf Neu und wählen Sie aus der Liste den passenden Dokumententyp.

Datei Bearbeiten Ansicht Einfügen Titel Zitation Listen Extras Fenste  $\circledcirc$  Neu  $\cdot \circledcircledast$  X | Q, Recherchieren...  $\circledcircledast$  Suchen  $\cdot \circledast$  Gehe zu...  $\cdot \circledast$ 

Den Typ »Buch« gibt es übrigens nicht, stattdessen Monographien, Sammelwerke, Tagungsbände usw. – alles Bücher, für die es spezielle Masken gibt. **Tipp:** alle Typen, die Sie interessieren, einmal anklicken und die Beschreibungen lesen.

 **Daten eingeben.** Auch bei der Eingabe der der Daten auf den Registerkarten Titelangaben usw. helfen die Hilfetexte. »Schwierige« Felder haben einen blauen Feldnamen. Prinzipiell gilt: *Alles, was blau ist, lässt sich in Citavi anklicken!* Klickt man auf Autor, erscheint eine Tabelle für komplizierte Namen:

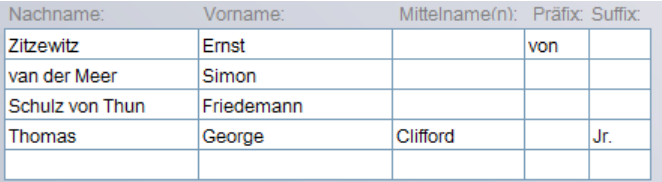

Einfache Namen – auch mehrere – können Sie direkt eingeben (bitte Semikolon beachten): Miller, Peter M.; Smith, Jane

Auf der Karteikarte Inhalt lassen sich Zusammenfassungen (Abstracts), Kommentare, Schlagwörter usw. eingeben. Citavi speichert übrigens alle Eingaben sofort und automatisch.

 **Tipp: ISBN-Download.** Wenn Sie mit dem Internet verbunden sind, können Sie Titel mit ISB-Nummer blitzschnell aufnehmen. Wählen Sie die passende Maske (z. B. Monographie), geben Sie die 10- oder 13-stellige ISBN in das ISBN-Feld ein, klicken Sie auf Download - und Citavi lädt die Titelangaben herunter.

 **Besonderheit: Aufsätze aus Sammelwerken.** Geben Sie zuerst das Sammelwerk (oder den Tagungsband usw.) ein und klicken Sie dann (beim Sammelwerk) auf Beitrag hinzufügen:

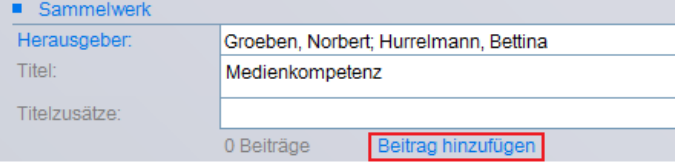

 **Navigieren.** Klicken Sie auf die grünen Pfeile, um zum nächsten (oder vorigen) Titel zu wechseln, und auf den grünen Punkt, um weitere Navigationsmöglichkeiten zu erhalten.

Einfach einmal ausprobieren: പ പ

 **Listen- und Tabellenansicht.** Um alle Titel im Überblick zu sehen, klicken Sie in der Symbolleiste auf Listenansicht oder Tabellenansicht.

**E** Listenansicht E Tabellenansicht

## *3 Literatur recherchieren*

Sie können aus Citavi heraus direkt in über 4300 Bibliothekskatalogen und Fachbibliographien recherchieren.

 **Katalog hinzufügen.** Sind Sie mit dem Internet verbunden? Dann klicken Sie jetzt auf Recherchieren und danach auf Diese Liste anpassen.

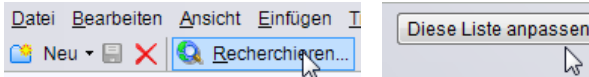

(Achtung: wenn links unten »Online verfügbar: 0« steht, wurde Ihre Internetverbindung unterbrochen.) Geben Sie in das Feld Name einen Suchbegriff ein, z. B. »Berlin« für Kataloge aus Berlin (Sie finden dann den Katalog der Freien Universität, der Humboldt Universität und andere Berliner Kataloge; mit der Eingabe von »National« finden Sie u. a. die Deutsche Nationalbibliothek). Markieren Sie in der Liste den gewünschten Katalog und klicken Sie auf Hinzufügen. Wenn Sie alle Kataloge ausgewählt haben, die Sie interessieren, klicken Sie auf OK.

 **Recherche durchführen.** Wählen Sie die Kataloge, in denen Sie recherchieren möchten, durch Klick auf das Kästchen vor dem Namen aus. Sie können Ihre Suchabfrage an mehrere Kataloge gleichzeitig senden. Geben Sie Ihre Suchbegriffe ein. Wenn Sie mehr als einen Begriff eingeben, werden die Begriffe automatisch mit UND verknüpft; Sie erhalten so weniger, dafür aber präzisere Ergebnisse. Achten Sie auf die Hilfetexte zu den Katalogen. Sie finden dort wertvolle Tipps zur Suche (s. Abbildung). Ein Klick auf QK startet die Suche.

#### ▶ Deutsche Nationalbibliothek

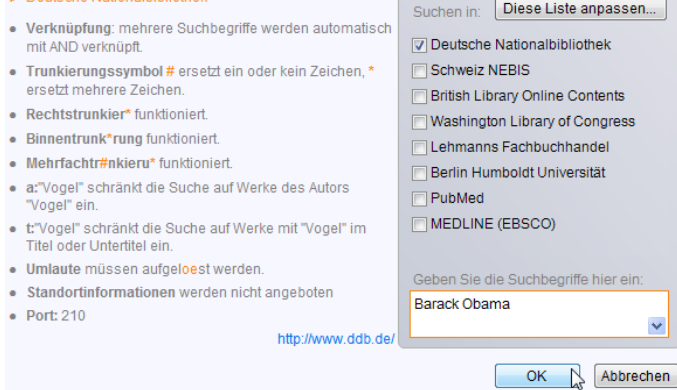

 **Ergebnisse übernehmen.** Die Treffer zeigt Citavi in einer Liste an. Wenn Sie mit den Ergebnissen nicht zufrieden sind, wiederholen Sie die Suche mit anderen Begriffen. Sie können alle oder ausgewählte Treffer (zur Auswahl dient das davorstehende Kästchen) in Ihrem Projekt speichern. Klicken Sie dazu auf In das Projekt übernehmen.

 **Auswahl aufheben.** Die gerade übernommenen Titel werden Ihnen als Auswahl (= Teilmenge aller im Projekt vorhandenen Titel) angezeigt. Sie können so die neuen Titel in Ruhe prüfen und die ersten Aufgaben vergeben (siehe **5**). Um wieder alle Titel im Projekt zu sehen, klicken Sie links unten in der Statuszeile auf Auswahl aufheben.

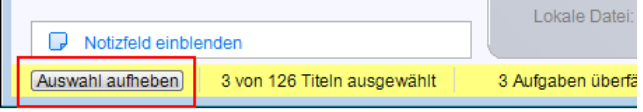

#### *4 Die Picker nutzen*

Die Picker sind kostenlose Zusatzprogramme für den Internet Explorer (ab Version 7), Firefox (ab 2), Adobe Acrobat (ab 7) und Microsoft Word (ab 2003).

Sie können sie nutzen, um Internetdokumente in Ihr Projekt zu übernehmen und Textstellen und Grafiken in Citavi per Klick zu speichern. Falls Sie die Picker nicht zusammen mit Citavi installiert haben, sollten Sie dies für jeden der gewünschten Picker einzeln nachholen.

 **Eine Webseite aufnehmen.** Citavi muss im Hintergrund geöffnet sein. Wenn Sie eine Webseite in Ihr Projekt übernehmen möchten, öffnen Sie im Browser mit der rechten Maustaste das Kontextmenü. Wählen Sie Webseite als Titel aufnehmen. Citavi legt im aktuell geöffneten Projekt einen neuen Titel vom Typ »Internetdokument« an und übernimmt die Metadaten der aktuellen Webseite. (Die Webmaster versäumen es oft, die Metadaten vollständig und richtig zu vermerken; Sie müssen dann von Hand nachbessern.)

 **Ein Zitat aus einer Webseite übernehmen.** Markieren Sie den gewünschten Text und rufen Sie mit der rechten Maustaste die Picker-Befehle im Kontextmenü auf:

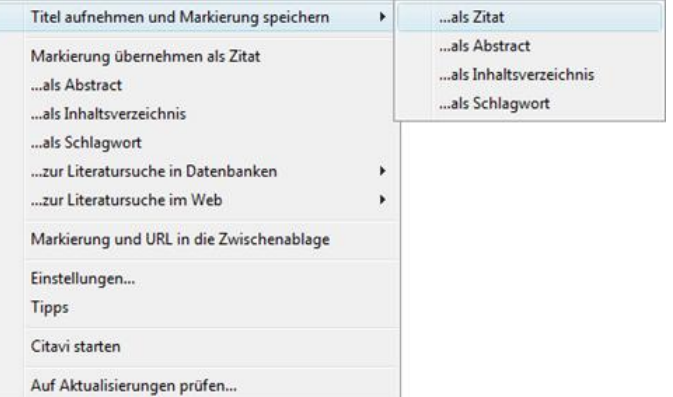

Wählen Sie Titel aufnehmen und Markierung speichern … als Zitat. Wenn Sie die Webseite bereits aufgenommen haben und von der gleichen Seite ein weiteres Zitat übernehmen möchten, wählen Sie den Befehl Markierung übernehmen als Zitat.

 **Grafiken übernehmen.** Markierte Grafiken können Sie mit dem Picker als Bild-Zitate oder Cover übernehmen.

 **PDF-Dokumente übernehmen.** Bei PDF-Dokumenten können Sie mit dem Picker nicht nur den Titel übernehmen, sondern auch gleich die komplette Datei auf Ihrer Festplatte speichern. Citavi legt einen neuen Titel vom Typ »Internetdokument« an, übernimmt die Metadaten aus dem PDF und trägt eine Verknüpfung zur PDF-Datei in das Feld Lokale Datei ein.

Lokale Datei: "../Links/Rezeptbroschüre.pdf" ...

Natürlich können Sie aus PDF-Dokumenten auch Textzitate und Grafiken in Citavi übernehmen.

 $\Theta$  **Tipp: Umbrüche aus Textkopien entfernen.** Textkopien aus PDF-Dokumenten enthalten »harte« Zeilenumbrüche. Um einen fortlaufenden Text zu erhalten, öffnen Sie in Citavi das Zitat (oder das Abstract usw.) per Doppelklick und drücken die Tastenkombination Strg+Umschalt+Leertaste.

### *5 Aufgaben planen*

»Seiten kopieren«, »Literaturverzeichnis auswerten«, »Titelangaben überprüfen« … diese und viele weitere Aufgaben lassen sich zu jedem Titel notieren.

 **Einzelnen Titeln Aufgaben zuweisen.** Klicken Sie im Programmteil Literaturverwaltung auf den Kartenreiter Aufgaben und wählen Sie eine Neue Aufgabe:

Neue Aufgabe. Schnell einfügen = 30 Bestellen =

Wenn Sie danach im Feld Erledigen bis ein Datum notieren, erinnert Sie Citavi in der Fußzeile an fällige Aufgaben:

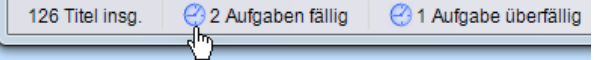

 **Aufgabenliste drucken.** Einen Gesamtüberblick über alle Aufgaben erhalten Sie im Programmteil Aufgabenplanung. Dort können Sie auch eine Aufgabenliste ausdrucken:

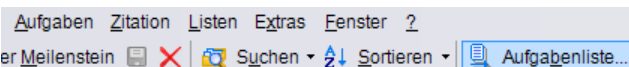

**& Tipp: Meilensteine <b>FF** festlegen. Im Programmteil Aufgabenplanung können Sie auch »Meilensteine« für Ihr Projekt festlegen; das sind besondere Termine oder Teilziele auf Ihrem Weg zum Projektziel.

#### *6 Gliederung erstellen*

Die Gliederung Ihres Referates oder Ihrer wissenschaftlichen Arbeit lässt sich mit Citavis Kategoriensystem ganz einfach »nachbauen«. Sie können die Zitate und Ideen, die Sie in Citavi speichern, also direkt den Abschnitten Ihrer Arbeit zuordnen. Das nützt Ihnen beim Schreiben erheblich …

 **Kategoriensystem erstellen.** Wechseln Sie zum Programmteil Wissensorganisation. Wählen Sie aus dem Menü Kategorien den Befehl Neue Kategorie und geben Sie der Kategorie einen Namen. Erstellen Sie weitere Kategorien und ordnen Sie sie so an, dass sie der Gliederung Ihrer Arbeit (oder der Aufstellordnung Ihrer Bibliothek) entsprechen. Nutzen Sie auch den Befehl Neue untergeordnete Kategorie.

 **Kategoriensystem ändern.** Normalerweise werden Gliederungen während der Arbeit mehrfach überarbeitet. Für Citavi ist das kein Problem. Sie können jederzeit neue Kategorien einfügen und die Systematik ändern. Markieren Sie im Programmteil Wissensorganisation eine Kategorie und ändern Sie mit den vier Pfeiltasten ihre Position:

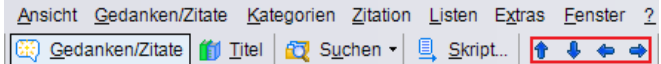

Die Änderungen werden bei allen Titeln, Zitaten usw. in Ihrem Citavi-Projekt automatisch vermerkt.

 **Kategorien zuweisen.** Sie können jedem Titel, jedem Zitat und jedem »Gedanken« in Ihrem Projekt eine oder mehrere Kategorien zuweisen. Klicken Sie dazu im Programmteil Literaturverwaltung auf der Karteikarte Inhalt auf Kategorien. Markieren Sie das Kästchen vor den gewünschten Kategorien und klicken Sie auf OK. Um einem Zitat oder einem Gedanken Kategorien zuzuweisen, öffnen Sie das Zitat oder den Gedanken durch Doppelklick und verfahren Sie in gleicher Weise.

### *7 Wissen organisieren*

Sie können beliebig viele Text- und Bild-Zitate erfassen und eigene Gedanken in Citavi festhalten. Ordnung und Überblick über Ihre Zitatsammlungen und »Wissensschätze« bietet Ihnen der Programmteil Wissensorganisation.

 **Text-Zitate erfassen.** Wie Sie mit dem Picker automatisch Zitate speichern, wurde schon in Abschnitt **4** beschrieben. Natürlich können Sie Zitate auch »von Hand« eingeben.

Wechseln Sie im Programmteil Literaturverwaltung auf die Karteikarte Zitate. Klicken Sie auf Neues Text-Zitat. Im Feld Seiten von-bis geben Sie die Seitenzahlen ein und - falls Sie mehrere Zitate von einer Seite entnehmen – im Feld Position die Reihenfolge der Zitate. Für den Zitattext stellt Ihnen Citavi die wichtigsten Sonderzeichen in der Symbolzeile bereit – u. a. die internationalen Anführungszeichen für wörtliche Zitate:

[...] (...) ... =  $\frac{1}{36}$  , (en i) & x (x x x x x ( 1) [1]  $2^{3}$  4  $\frac{1}{2}$  3

Klicken Sie auf den blauen Feldnamen Kernaussage, um die zentrale Aussage des Zitats einzutragen (wenn Sie sich dafür keine Zeit nehmen wollen, trägt Citavi automatisch die ersten Worte des Zitats als vorläufige Kernaussage ein).

Klicken Sie auf den blauen Feldnamen Kategorien, um das Zitat einer oder mehreren Kategorien zuzuordnen (vgl. oben Abschnitt **6**).

 **Bild-Zitate erfassen.** Bei Bild-Zitaten verfahren Sie ähnlich wie bei Text-Zitaten. Hier können Sie eine Bildlegende und eine Bildbeschreibung eingeben.

**Gedanken festhalten.** Das Birnen-Symbol **Fig.** finden Sie überall in Citavi. Damit können Sie jederzeit Ihre Ideen festhalten. Handschriftliche Skizzen fotografieren Sie mit einer Digitalkamera oder scannen sie ein und speichern sie als »Bild-Gedanken« in Citavi.

 **Überblick verschaffen.** Wechseln Sie in den Programmteil Wissensorganisation. Klicken Sie im Kategorien-Baum auf eine Kategorie, um die zugeordneten Gedanken/Zitate oder Titel anzuzeigen. Mit den grünen Dreieckssymbolen vad blenden Sie zusätzliche Angaben ein oder aus. Zwischen Gedanken/Zitaten und Titeln wählen Sie per Klick in der Symbolzeile:

 **Zitate und Gedanken sortieren.** Sie können Ihre Zitate und Gedanken in eine sinnvolle Reihenfolge bringen. Damit strukturieren Sie den Gedankengang Ihres geplanten Textes vor und erleichtern sich die Niederschrift. Markieren Sie ein Zitat und klicken Sie auf die beiden ersten Pfeiltasten in der Symbolleiste, um es nach oben oder unten zu verschieben:

**BE Gedanken/Zitate** | 11 Titel | 12 Suchen ▼ | 且 Skript... | 1 ↓ ↓ ↓ ↓

#### *8 Skript drucken*

Ihre Zitatsammlungen und »Wissensschätze« erhalten Sie schwarz auf weiß als »Skript« – wohlgeordnet mit Zwischenüberschriften, die Ihrem Kategoriensystem entsprechen.

 **Skript drucken.** Um alle Zitate und Gedanken als fortlaufenden Text auszudrucken, klicken Sie in der Symbolzeile des Programmteils Wissensorganisation auf Skript.

### *9 Text bearbeiten*

Auss

Beim Schreiben fügen Sie mit Citavis Publikationsassistenten Titelnachweise und Zitate in den laufenden Text oder in die Fußnoten ein. Dafür genügen ein paar Klicks.

 **Textverarbeitung wählen.** Wählen Sie auf der Optionskarte mit dem Reitertitel »Allgemein« (zu erreichen über das Menü Extras > Projektübergreifende Optionen) MS Word oder OpenOffice Writer. Wenn Sie mit LaTeX arbeiten, klicken Sie auf TeX-Unterstützung und wählen Sie Ihren TeX-Editor.

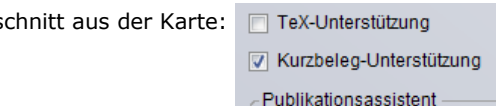

Standard-Textverarbeitung: Word

Anpassen.

 **Publikationsassistent starten.** Rufen Sie im Programmteil Literaturverwaltung aus dem Menü Zitation den Befehl Publikationsassistent auf (oder drücken Sie die Taste F7). Klicken Sie auf Vorne, um den Assistenten über Ihr Textdokument zu legen. Klicken Sie auf Klein, falls Sie mehr Platz auf dem Bildschirm benötigen.

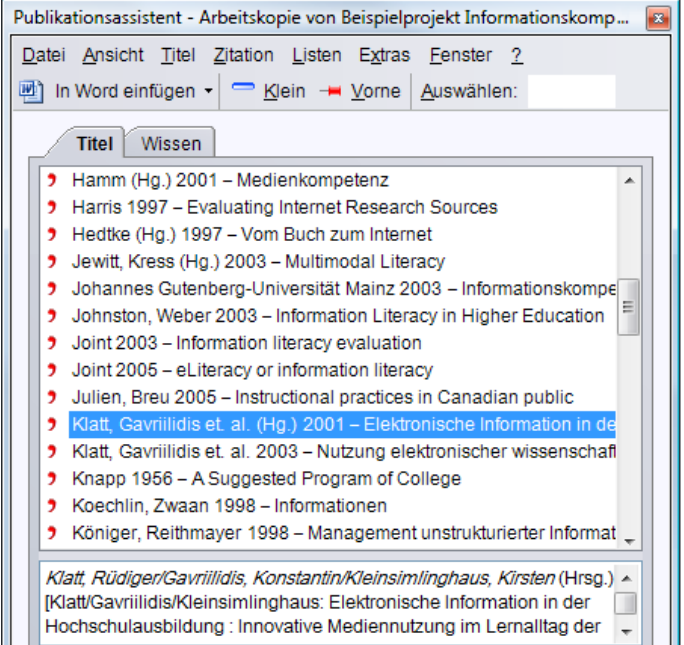

 **Kurznachweise einfügen.** Klicken Sie in Ihrem Text an die Stelle, an die der Kurznachweis eingefügt werden soll. Markieren Sie im Publikationsassistenten auf der Registerkarte Titel die gewünschte Quelle. Klicken Sie auf In Word einfügen (statt Word kann hier auch Writer oder Ihr TeX-Editor stehen). Wählen Sie, ob der Kurznachweis in den Text oder direkt als Fußnote eingefügt werden soll. Citavi setzt zuerst Titel-Platzhalter in geschweiften Klammern ein: {Smith 2008 #24: 13-15}. Im letzten Schritt (siehe Abschnitt **10**) wandelt Citavi diese so um, wie es der Zitationsstil vorschreibt, z. B. in: (Smith 2008, S.13ff.), [Smith 2008:13-15] oder [Sm08:13]

 **Zitat oder Gedanken einfügen.** Markieren Sie auf der Registerkarte Wissen das Zitat oder den Gedanken, den Sie einfügen möchten. Klicken Sie auf In Word einfügen. Wählen Sie, ob das Zitat und der Kurznachweis in den Text oder der Kurznachweis als Fußnote eingefügt werden soll.

## *10 Text fertigstellen*

Wenn Sie die Quellennachweise mit dem Publikationsassistenten in Ihr Dokument eingefügt haben (siehe Abschnitt **9**), kann Citavi das Literaturverzeichnis automatisch erstellen. Sie können aber auch »von Hand« eine Literaturliste erzeugen.

 **Textformatierung vorbereiten.** Wählen Sie im Programmteil Literaturverwaltung aus dem Menü Zitation den Befehl Publikation formatieren. Über Dokumente auswählen wählen Sie das Word- oder Writer-Dokument, das Sie erstellt haben. Citavi liest den Text ein und sucht nach den Titel-Platzhaltern. Auf problematische Stellen macht Citavi Sie durch das rote X-Zeichen aufmerksam.

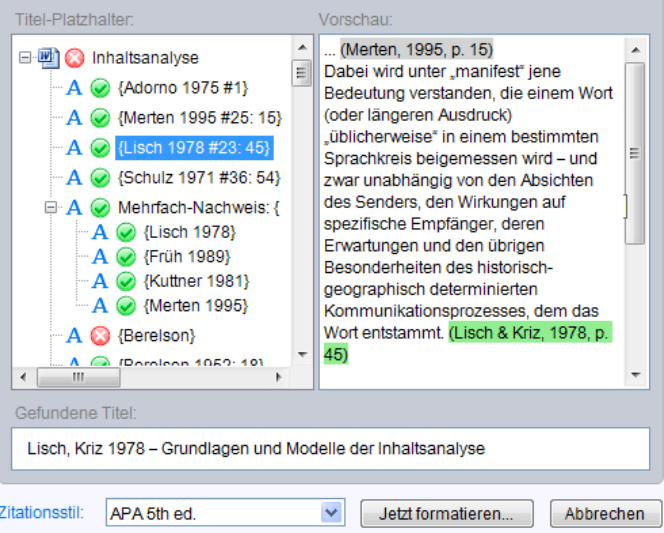

Wechseln Sie, falls gewünscht, den Zitationsstil: Klicken Sie auf den blauen Feldnamen Zitationsstil, um einen anderen Zitationsstil aus der Liste auszuwählen. (Sie ergänzen die Liste durch Klick auf Zitationsstile hinzufügen.)

#### **Text formatieren und Literaturverzeichnis anfügen.**

Um den Vorgang abzuschließen klicken Sie auf Jetzt formatieren. Citavi erstellt eine Kopie Ihres Dokuments, in dem die Titel-Platzhalter durch den formal gewünschten Kurznachweis ersetzt sind. Am Ende des Dokuments fügt Citavi automatisch das Verzeichnis der zitierten Literatur ein.

 **Literaturliste manuell erstellen.** Klicken Sie im Programmteil Literaturverwaltung auf Literaturliste. Wenn Sie nur die bibliographischen Daten (Autor, Titel, Jahr etc.) benötigen, wählen Sie die Option Als einfache Literaturliste. Wenn Sie zusätzliche Informationen (Abstract, Inhaltsverzeichnis, Zitate…) ausgeben möchten, wählen Sie Als annotierte Literaturliste.

Ansicht Einfügen Titel Zitation Listen Extras Fenster ? Q. Recherchieren... Fo Suchen - + Gehe zu... -Literaturliste<sub>N</sub>

#### *? Mehr Informationen und Hilfe*

**Picker:** www.citavi.com/picker **Handbuch:** www.citavi.com/manuals **Animationen:** www.citavi.com/tipps **Support:** www.citavi.com/support